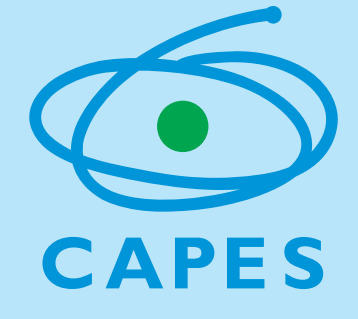

## **SECRETARIAS DE EDUCAÇÃO MANUAL DO USUÁRIO** EURE IARIAS D

Módulo de Habilitação das Escolas Plataforma Freire

*<http://freire.capes.gov.br>*

 Diretoria de Formação de Professores da Educação Básica CAPES/DEB

## **SECRETARIAS DE EDUCAÇÃO MANUAL DO USUÁRIO**

Módulo de Habilitação das Escolas Plataforma Freire

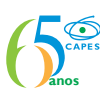

**Informações Gerais**

Prezado(a) Secretário(a) de Educação,

Está previsto nos Editais do Programa de Residência Pedagógica e do Pibid, que as redes de ensino devem manifestar seu interesse em participar dos programas no período entre 16/05/2018 e 25/05/2018.

A manifestação de interesse pelas redes consiste no aceite, pelo(a) Secretário(a) de Educação, das normas dos programas e na habilitação das escolas que poderão abrigar os projetos de iniciação à docência e/ou de residência pedagógica que serão desenvolvidos em articulação com as Instituições de Ensino Superior (IES) selecionadas por edital.

As IES selecionadas definiram em suas propostas quais seriam os componentes curriculares a serem trabalhados e também informaram quais são os municípios com os quais pretendem se articular para a implementação desses projetos.

Assim, para confirmarem sua participação nos programas, os municípios indicados nas propostas das IES deverão realizar os procedimentos descritos neste manual. Esclarecemos que foram disponibilizados para cada rede de ensino apenas os componentes curriculares definidos pelas IES.

A habilitação não garante que os projetos sejam implementados em todas as escolas indicadas pela rede de ensino. Siga as etapas deste manual para habilitar as escolas da sua rede para participação nos programas.

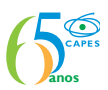

## **Etapas para Habilitação de Escolas na Plataforma**

1) Para iniciar a habilitação de escolas da rede para participação no Pibid e no Programa de Residência Pedagógica, a Secretaria deverá acessar o menu "*Gestão de Programas*" e clicar em "*Acompanhamento de Habilitações*":

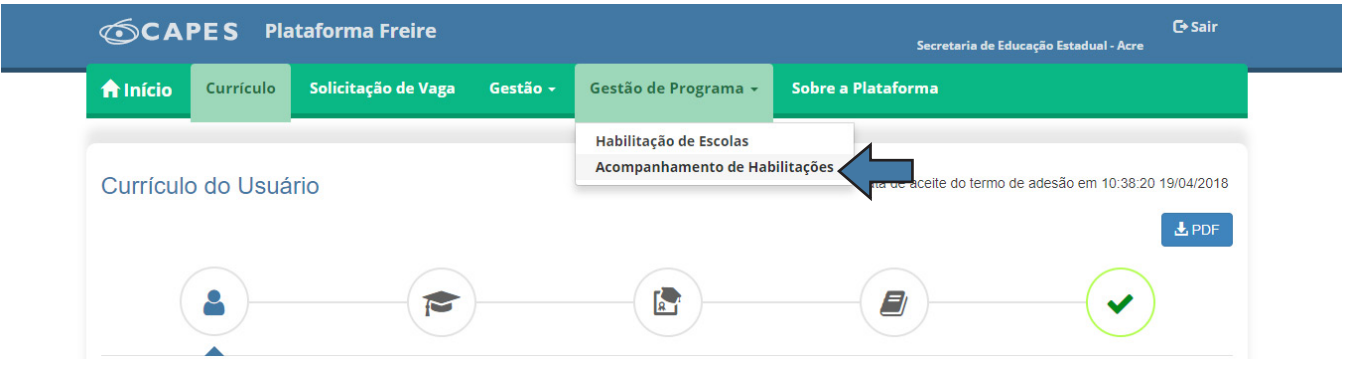

2) O sistema exibirá o **Termo de Adesão da Secretaria**. Leia todas as cláusulas do termo, em seguida, marque a opção "*Aceito os termos acima citados*" e clique em "*Salvar*":

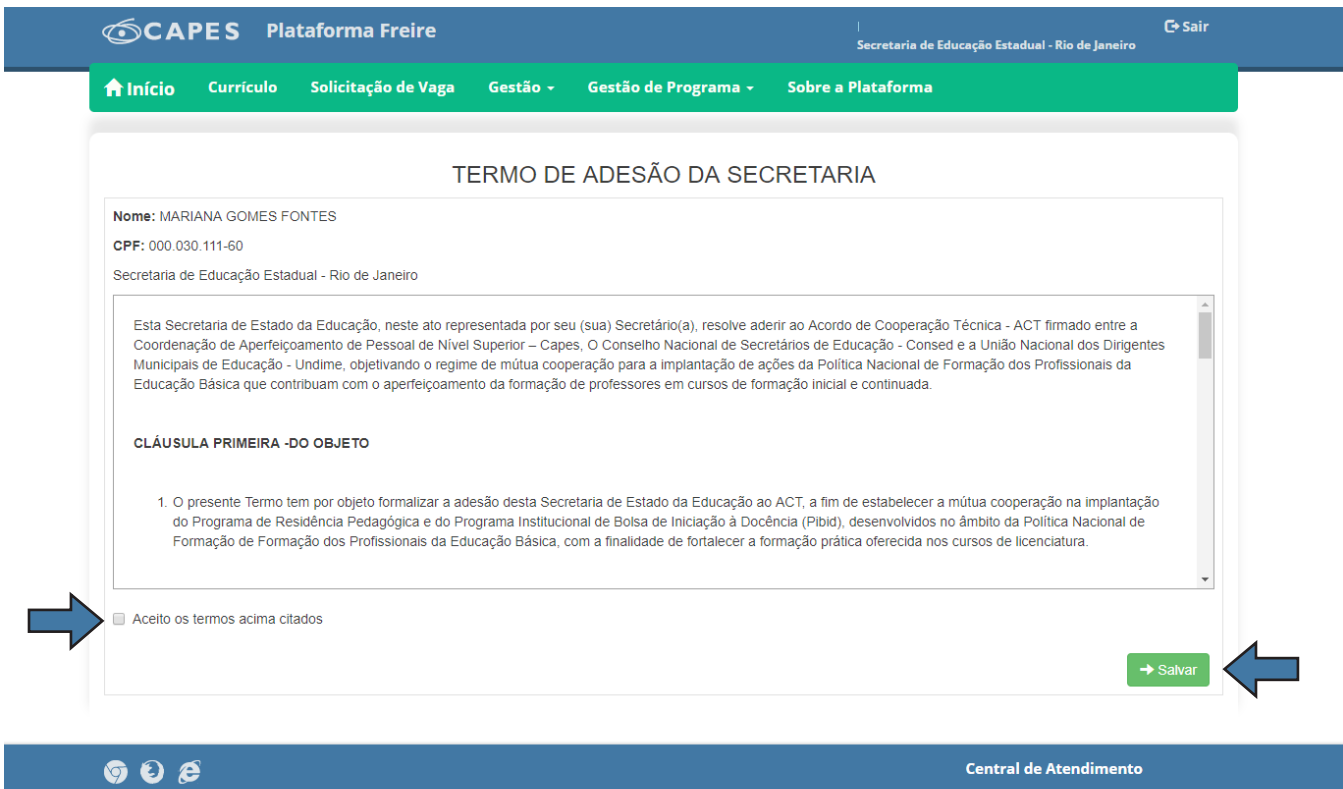

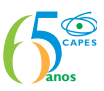

3) Selecione os dados da secretaria e o Programa para o qual deseja habilitar as escolas. Clique em "*Pesquisar*".

4) O sistema irá apresentar a lista dos componentes curriculares disponíveis para o município selecionado:

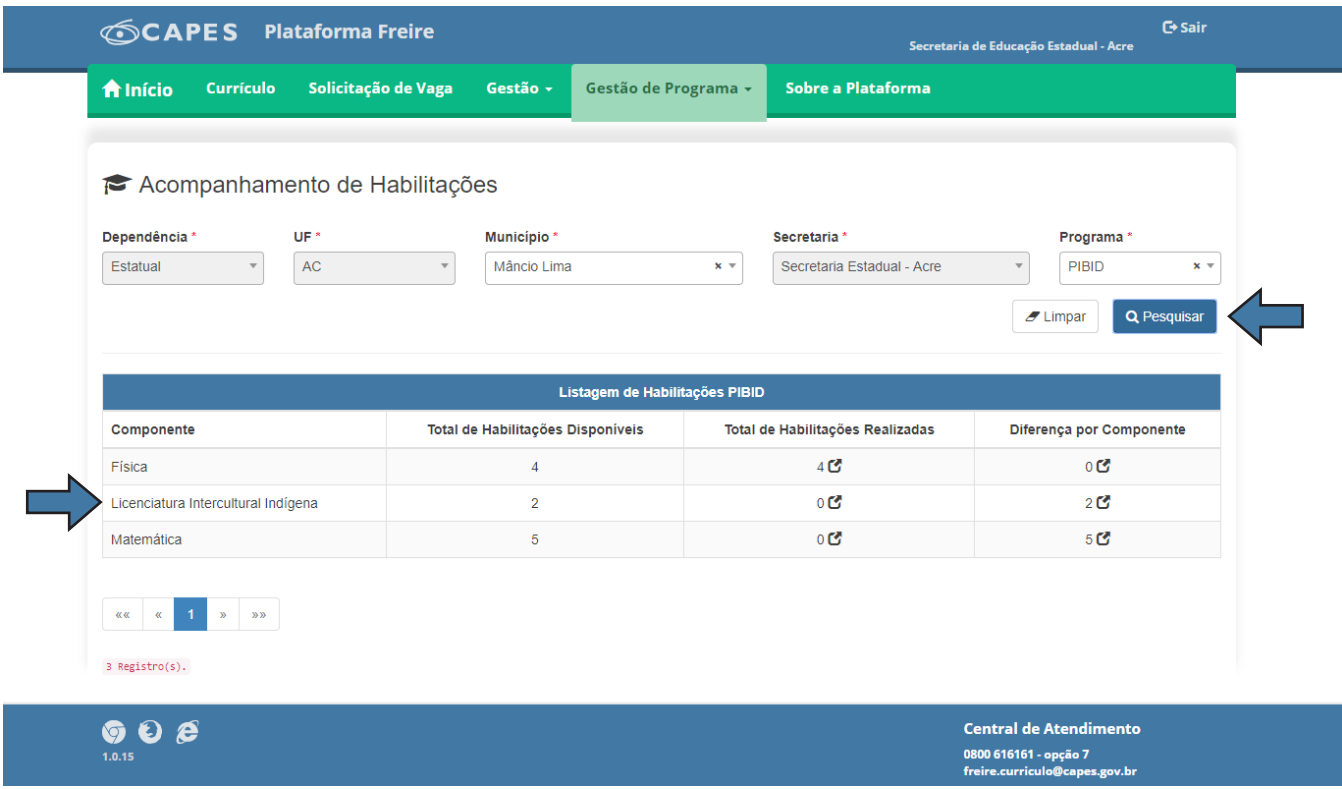

5) A coluna "*Total de Habilitações Disponíveis*" indica a quantidade máxima de escolas que a Secretaria poderá habilitar para cada componente curricular. A coluna "*Total de Habilitações Realizadas*" indica quantas escolas já foram indicadas pela secretaria para o componente. A última coluna, denominada "*Diferença por Componente*", indicará a quantidade de escolas que a Secretaria ainda pode indicar. Clique sobre o número apresentado na última coluna:

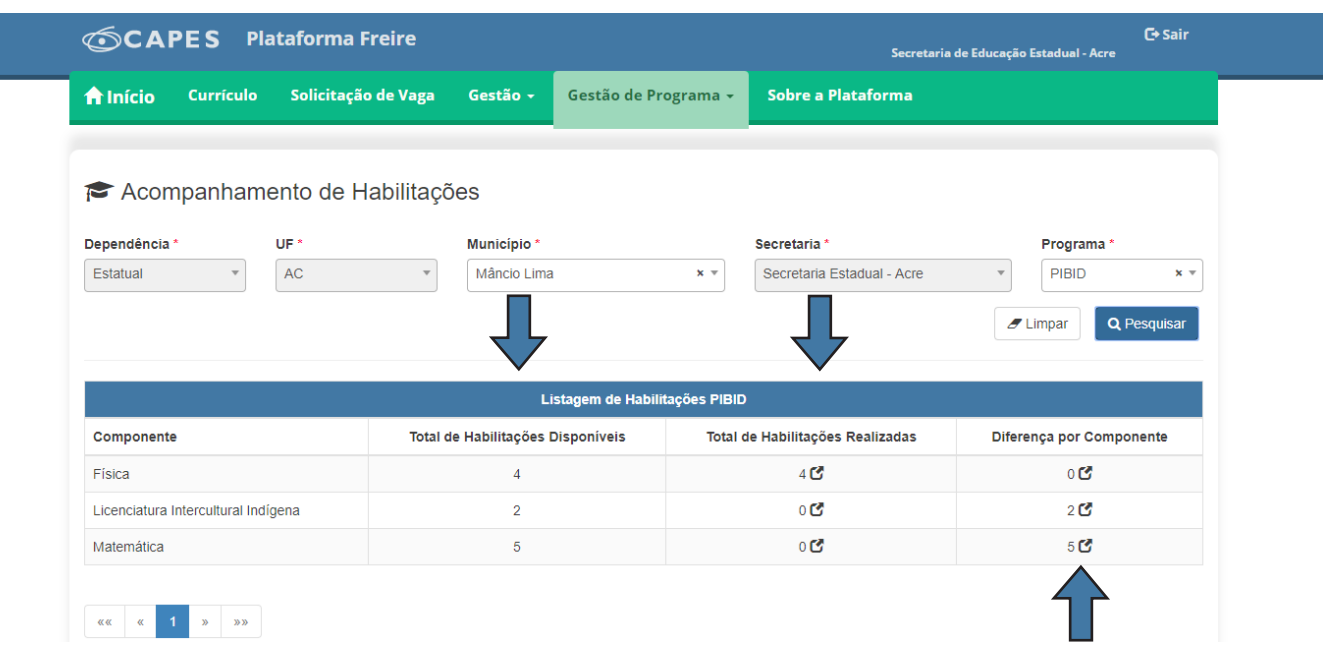

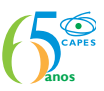

6) O sistema apresentará a lista de escolas para habilitação e o limite de escolas que devem ser indicadas para cada programa:

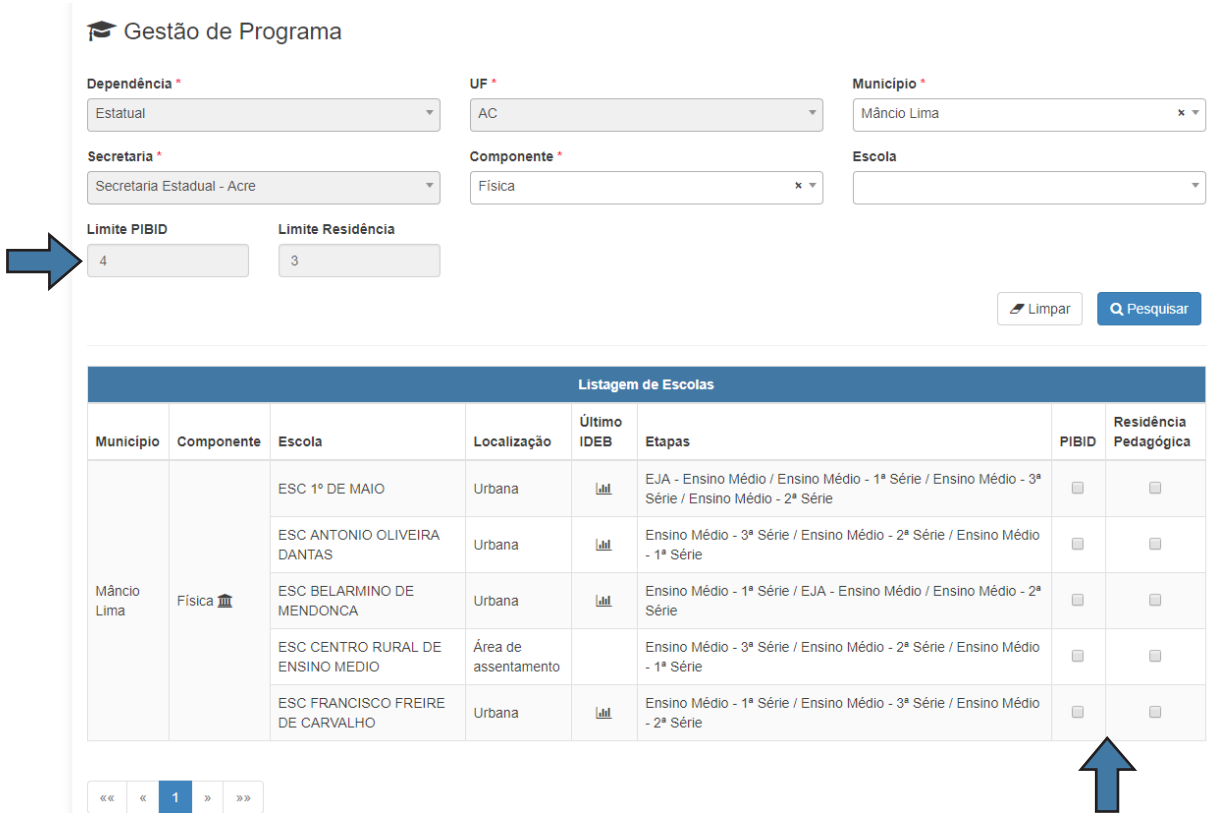

7) A habilitação estará concluída quando os limites estiverem indicando *"zero"* para os programas ou quando todas as escolas do município forem indicadas, caso haja um limite maior que a quantidade de escolas existentes no município. O sistema exibirá uma mensagem na margem direita superior da tela indicando a conclusão da ação.

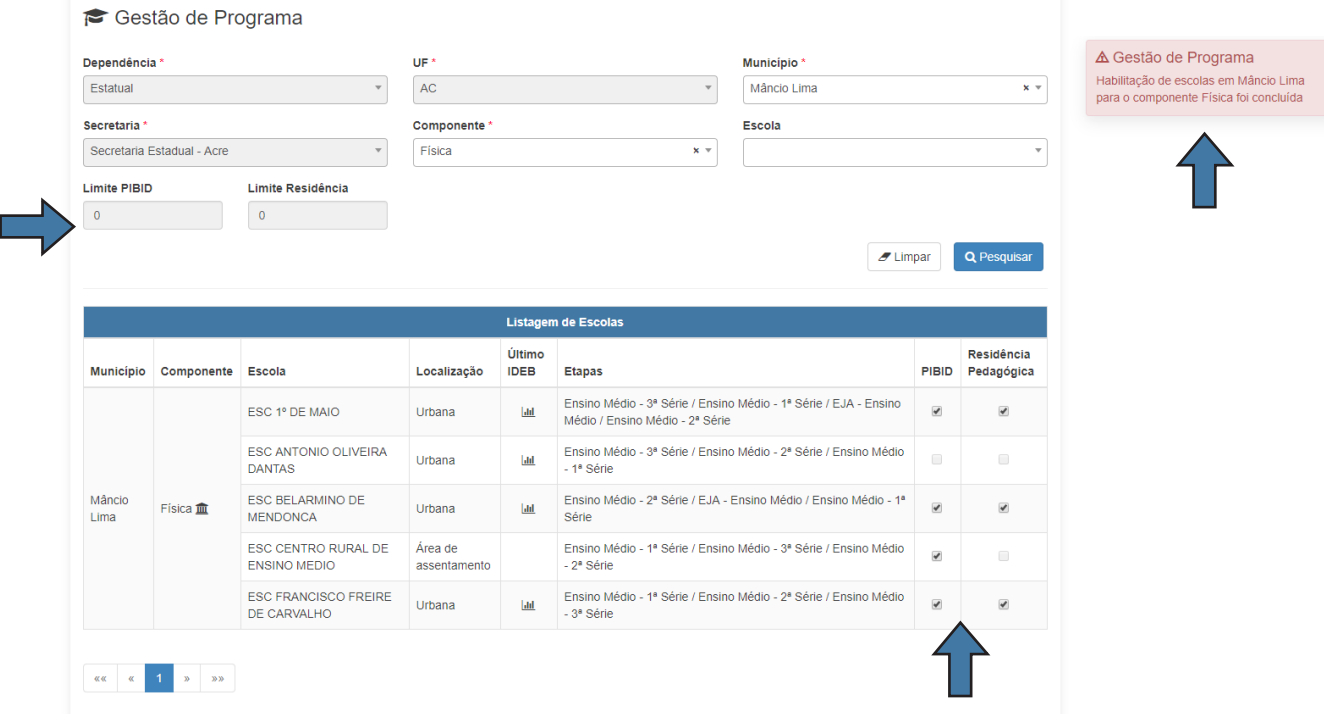

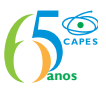

8) Você concluiu a indicação para um dos componentes. Caso haja outros componentes curriculares disponibilizados para o seu município, as etapas descritas acima deverão ser repetidas para cada um dos componentes.

No caso das Secretarias Estaduais, o procedimento acima deverá ser realizado para cada um dos municípios onde há componente para habilitação de suas escolas.

É possível iniciar uma nova busca na tela de habilitação. Basta escolher um novo componente ou município, no caso das Secretarias Estaduais, e clicar em *"Pesquisar"*:

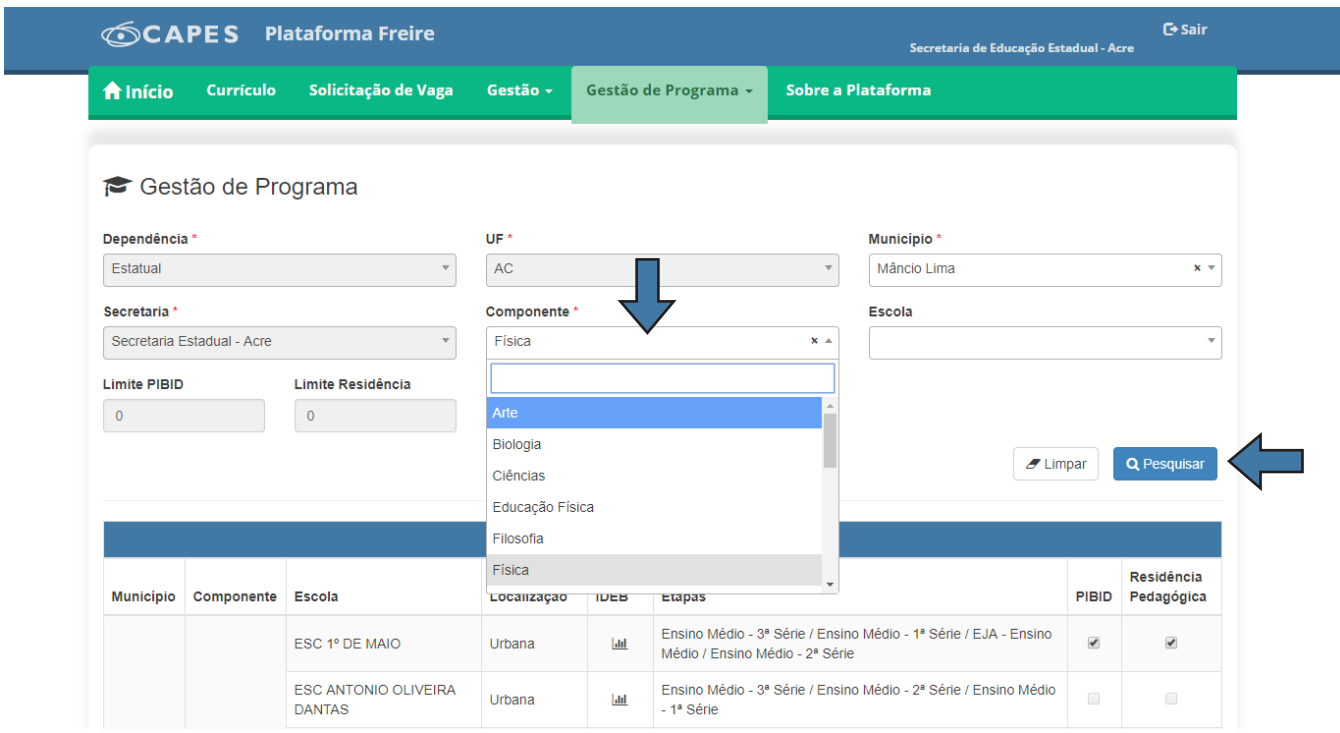

9) Ao finalizar todas as habilitações, retorne ao menu *"Gestão de Programa"*, escolha a opção *"Acompanhamento de Habilitações"*. Confira se todos os componentes estão com o valor *"zero"* na coluna *"Diferença por Componente"*. Lembre-se de fazer a busca para os dois programas, para assegurarse de que não há habilitações pendentes. Se todos estiverem zerados nessa coluna, você concluiu o procedimento com sucesso.

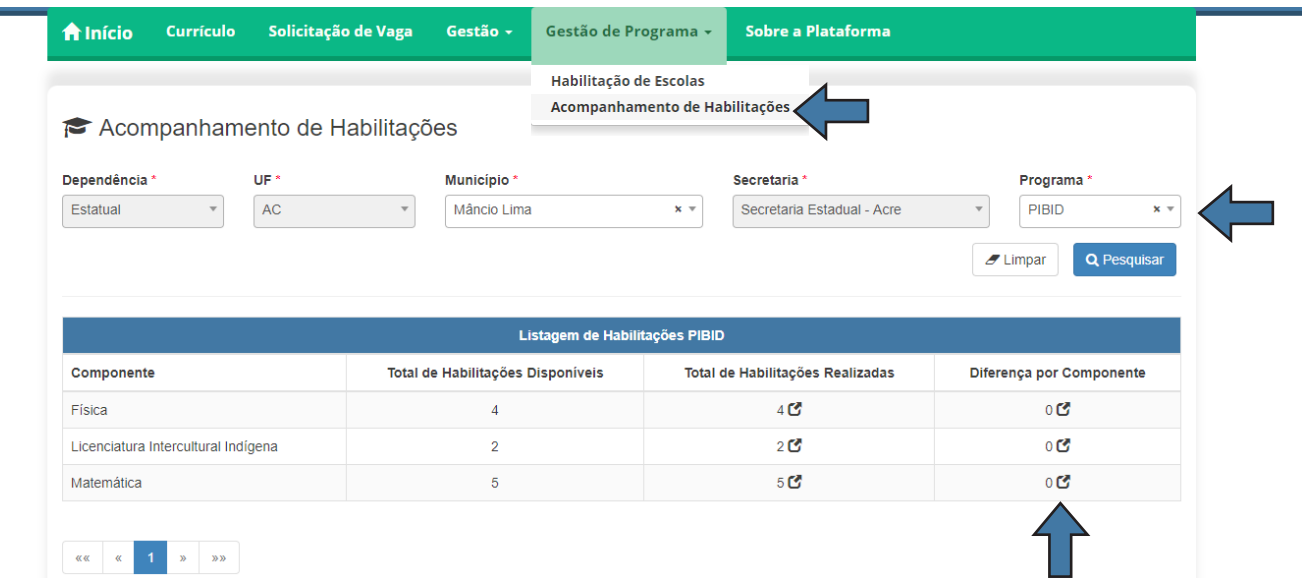

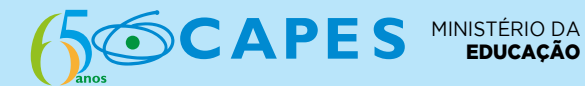

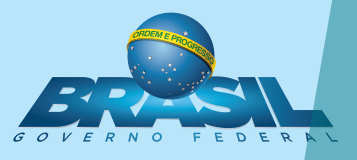